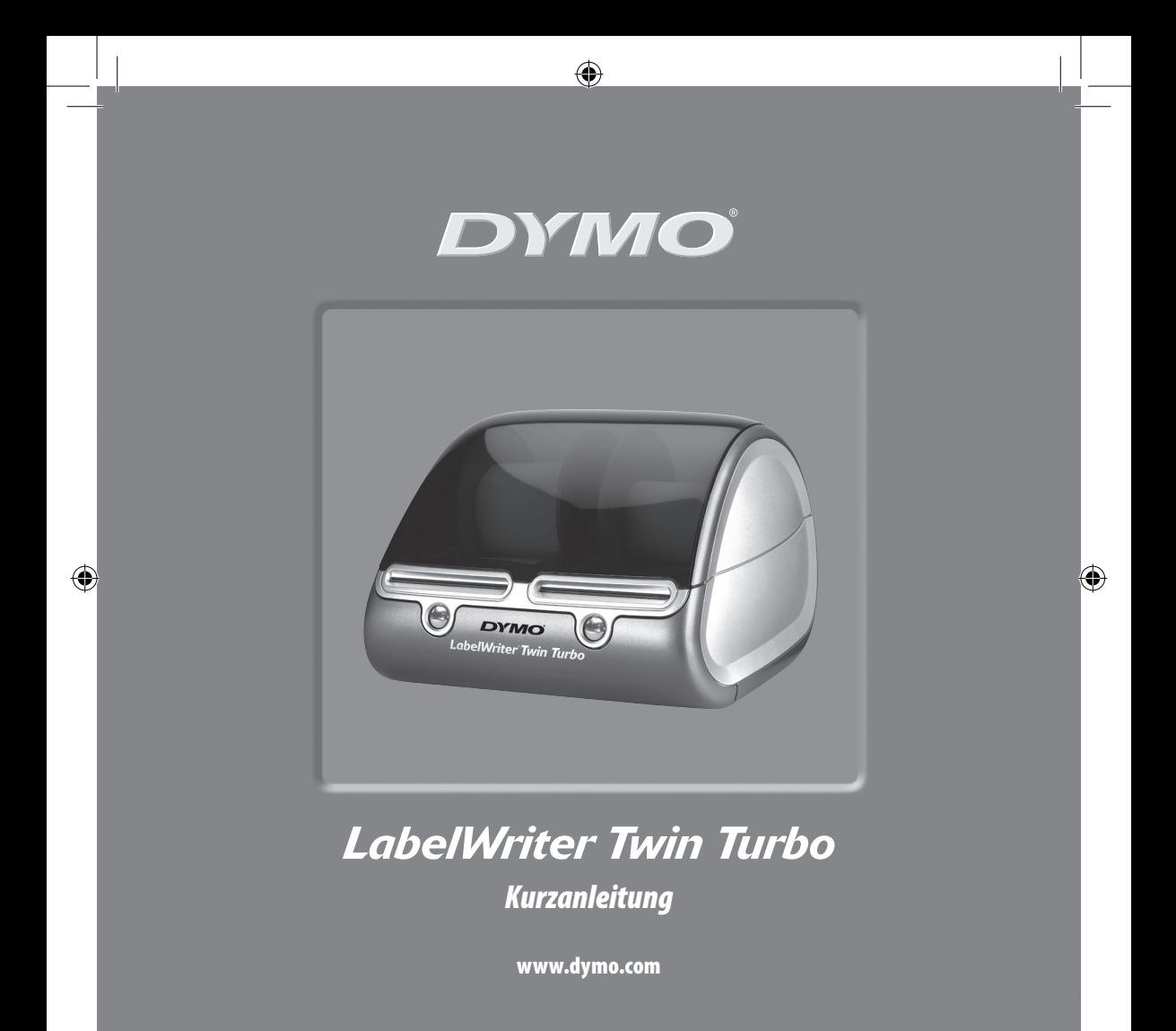

Befolgen Sie die folgenden Schritte, um den LabelWriter-Drucker zu installieren und Ihr erstes Etikett zu drucken.

# 1. Auspacken des LabelWriter-Druckers

**HINWEIS** Unter Windows: Schließen Sie den Drucker so lange nicht an Ihren Computer an, bis Sie während der Softwareinstallation dazu aufgefordert werden.

- 1 Packen Sie den Drucker aus und bewahren Sie die Originalverpackung auf.
- 2 Überprüfen Sie, ob alle in Abbildung 1 dargestellten Teile vorhanden sind.

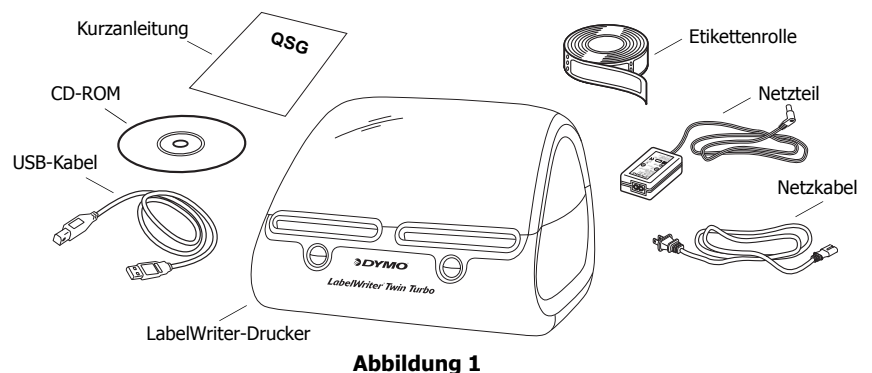

<span id="page-1-0"></span>Ihr LabelWriter-Drucker ist ein direkter Thermodrucker und verwendet keinen Toner, keine Tintenpatronen und kein Farbband. Stattdessen wird Wärme von einem Thermodruckkopf zum Drucken auf speziell behandelten Etiketten verwendet. Etiketten sind das einzige Zubehör, das Sie kaufen müssen.

Lernen Sie die wichtigsten Druckerkomponenten kennen. Siehe [Abbildung 2](#page-2-0).

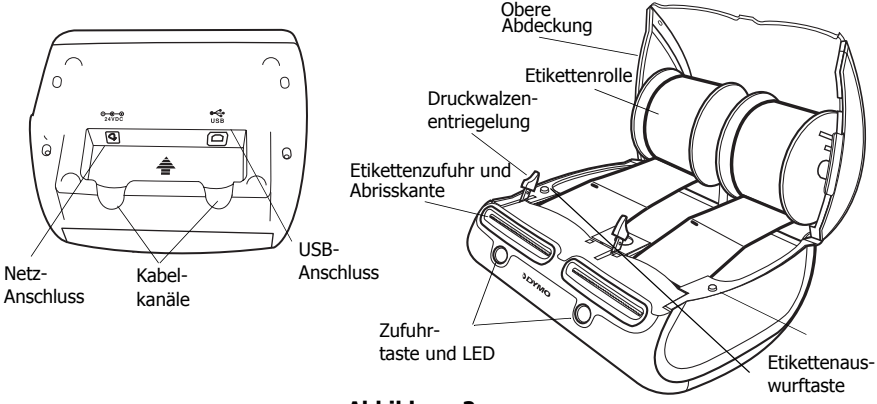

<span id="page-2-0"></span>**Abbildung 2**

#### **Funktionen des LabelWriter-Druckers**

Die Zufuhrtaste an der Vorderseite des Druckers wird zum Weitertransportieren eines Etiketts verwendet. Die Etikettenauswurftaste wird zum Entfernen von Etiketten aus dem Drucker verwendet.

Anhand der LED-Statusanzeige können Sie den aktuellen Status des Druckers erkennen:

- **•** Permanent Blau Das Gerät ist eingeschaltet und der Drucker bereit.
- **•** Blinkend Blau Die Etiketten sind nicht ordnungsgemäß geladen bzw. die Etikettenspule ist leer.

# **2. Installieren der Software**

### **So installieren Sie die Software auf einem Windows-System:**

**HINWEIS** Schließen Sie den Drucker erst dann an den Computer an, wenn Sie während der Softwareinstallation dazu aufgefordert werden.

**1** Legen Sie die LabelWriter-CD in das CD-ROM-Laufwerk ein. Nach einigen Sekunden wird der Installationsbildschirm angezeigt.

Wenn der Installationsbildschirm nicht angezeigt wird:

- **a.** Klicken Sie auf **Start** und dann in der Windows-Taskleiste auf **Ausführen**. Das Dialogfeld **Ausführen** wird angezeigt.
- **b.** Geben Sie **D:\install.exe** ein (wobei D den Buchstaben des CD-ROM-Laufwerks darstellt) und klicken Sie auf **OK**.
- **2** Wählen Sie die Sprachversion aus, die Sie installieren möchten, und befolgen Sie dann die Bildschirmanweisungen.

#### **So installieren Sie die Software auf einem Macintosh-System:**

**1** Legen Sie die DYMO LabelWriter-CD in das CD-ROM-Laufwerk ein.

Nach einigen Sekunden wird das Symbol für das Softwareinstallationsprogramm von DYMO Label angezeigt. Siehe [Abbildung 3.](#page-3-0)

**2** Doppelklicken Sie auf das Installationssymbol und befolgen Sie die Bildschirmanweisungen.

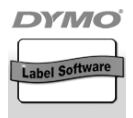

<span id="page-3-0"></span>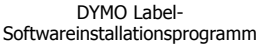

**Abbildung 3**

# 3. Anschließen des LabelWriter-Druckers

An einem bestimmten Punkt der Softwareinstallation werden Sie aufgefordert, den LabelWriter-Drucker mit dem USB-Anschluss zu verbinden.

HINWEIS Unter Windows: Schließen Sie den Drucker erst dann an den Computer an, wenn Sie während der Softwareinstallation dazu aufgefordert werden.

### So schließen Sie das Netzteil an:

- 1 Stecken Sie das Netzkabel in den Netzteil. Siehe Abbildung 4.
- 2 Stecken Sie das Netzteil in den Netzanschluss an der Unterseite des Druckers. Siehe Abbildung 5. Stellen Sie sicher, dass das Netzteil ganz eingesteckt wurde.
- 3 Verbinden Sie das andere Ende des Netzkabels mit einer Steckdose.

### So schließen Sie das USB-Kahel an:

- 1 Stecken Sie das USB-Kabel in den USB-Anschluss an der Unterseite des Druckers. Siehe Abbildung 5.
- 2. Stecken Sie das Netz- und USB-Kabel in den rechten und linken Kabelkanal und stellen Sie den Drucker auf Ihrer Arbeitsfläche ab.

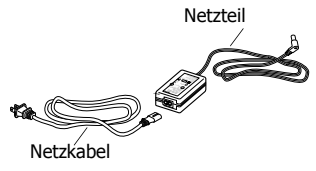

Abbildung 4

<span id="page-4-1"></span><span id="page-4-0"></span>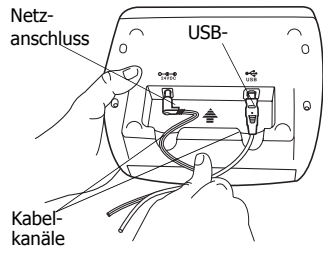

**Abbildung 5** 

Anschluss an Ihrem Computer, wenn Sie während der Softwareinstallation und während der Betriebsbereitschaft des Druckers dazu aufgefordert werden. Siehe [Abbildung 6](#page-5-0).

**3** Stecken Sie das USB-Kabel in einen verfügbaren USB-

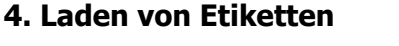

- **1** Drücken Sie die Zufuhrtaste, um die Etiketten auszudrucken, die den Drucker während des Transports schützten.
- **2** Öffnen Sie die obere Abdeckung und entfernen Sie die Etikettenspule von einer Seite des Druckers.
- **3** Halten Sie die Spulenspindel in der linken Hand und setzen Sie die Etikettenrolle so auf die Spindel, dass die Etiketten von der Unterseite zugeführt werden.
- **4** Setzen Sie die Spulenführung auf die rechte Seite der Spule auf und justieren Sie sie, bis sie an der Rolle einrastet. Siehe [Abbildung 7](#page-5-1).
- **5** Setzen Sie die Etikettenspule in die Aussparungen an der Druckerabdeckung ein.
- **6** Halbieren Sie das erste Etikett, sodass eine saubere Kante entsteht, und führen Sie das Etikett in den Etikettenzufuhrschlitz ein. Siehe [Abbildung 8](#page-6-0).

<span id="page-5-0"></span>**Abbildung 6**

<span id="page-5-1"></span>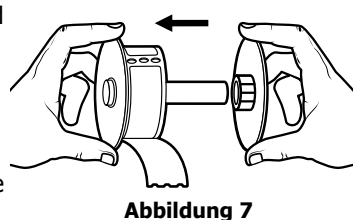

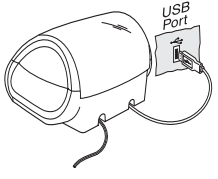

6

Der Drucker führt die Etiketten zu und hält am Anfang des ersten Etiketts an. Wenn der Drucker anhält, ohne das Etikett zugeführt zu haben, müssen Sie sicherstellen, dass das Etikett vollständig eingezogen wurde, und dann die Zufuhrtaste drücken.

Wiederholen Sie diese Schritte, um die zweite Etikettenrolle zu laden.

**7** Schließen Sie die obere Abdeckung.

Sie können jetzt Ihr erstes Etikett ausdrucken.

## **5. Drucken des ersten Etiketts**

- **1** Starten Sie die DYMO Label-Software, indem Sie wie folgt vorgehen:
	- **•** Klicken Sie unter Windows auf Start, dann auf **Programme>DYMO Label>DYMO Label** (DYMO Etikett).
	- **•** Doppelklicken Sie unter Macintosh auf das DYMO Label-Symbol in dem Ordner, in dem Sie die Software installiert haben.

(Windows) Wenn Sie die Anwendung zum ersten Mal aufrufen, werden Sie zur Registrierung aufgefordert. Befolgen Sie die Bildschirmanweisungen, um die Software zu registrieren. Sie werden ebenso dazu aufgefordert, Ihre Standardabsenderadresse und die Standardlogodatei anzugeben.

**2** Klicken Sie im Hauptfenster einmal auf das Etikett und geben Sie einen beliebigen Text ein.

<span id="page-6-0"></span>**Abbildung 8**

- **3** Wählen Sie eine Schriftart und eine Ausrichtungseinstellung in der Formatierungssymbolleiste aus.
- **4** Wählen Sie in der Dropdownliste "Label Roll" (Etikettenrolle) links oder rechts aus.
- **5** Klicken Sie auf **Alger**, um das Etikett zu drucken.

Fertig! Jetzt können Sie mit dem Entwerfen und Drucken von Etiketten beginnen.

Vollständige Details zur Verwendung der Software finden Sie im DYMO Label Software User Guide (Benutzerhandbuch für die DYMO Label-Software), die sich auf der DYMO LabelWriter-CD-ROM befindet, sowie in der Onlinehilfe.

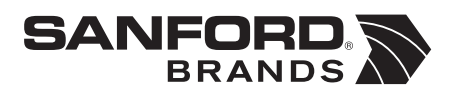

DYMO byba Industriepark-Noord 30 9100 Sint-Niklaas Belgium